Lesson1 地理院地図と重ねるハザードマップを使う練習

## <地理院地図で作図する>

- 1. 地理院地図を開く <https://maps.gsi.go.jp/>
- 2. 検索窓にポートアイランドと入力→神戸市中央区のポートアイランドを選択
- 3. 右の機能→ツール→作図・ファイル を選択

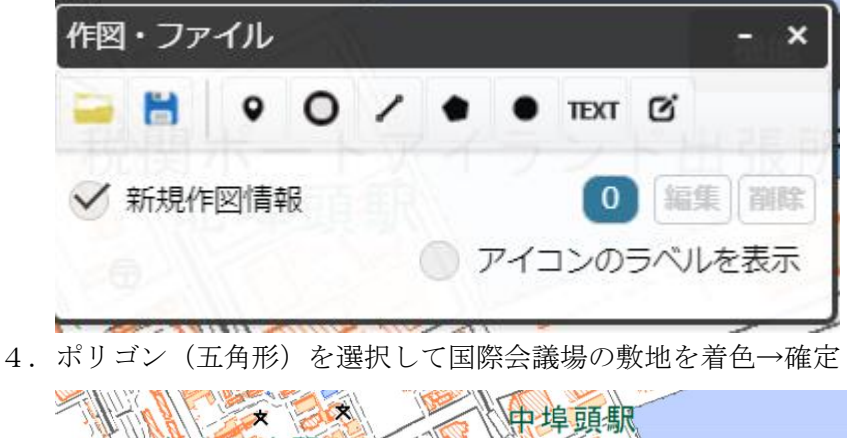

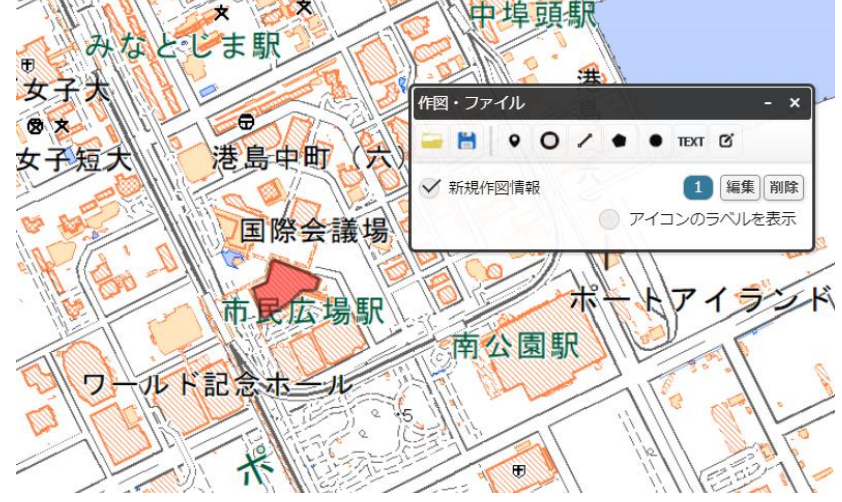

5.「編集」ボタンを押すと作ったポリゴンを移動したり形を変えたりできます.練習ででポリゴン を小さくしたり形を変えたりしてみましょう.また、「名称」に「神戸国際会議場」と入力、その下 の「自由文入力に切替」を押して,「国際会議を開催中」と入力

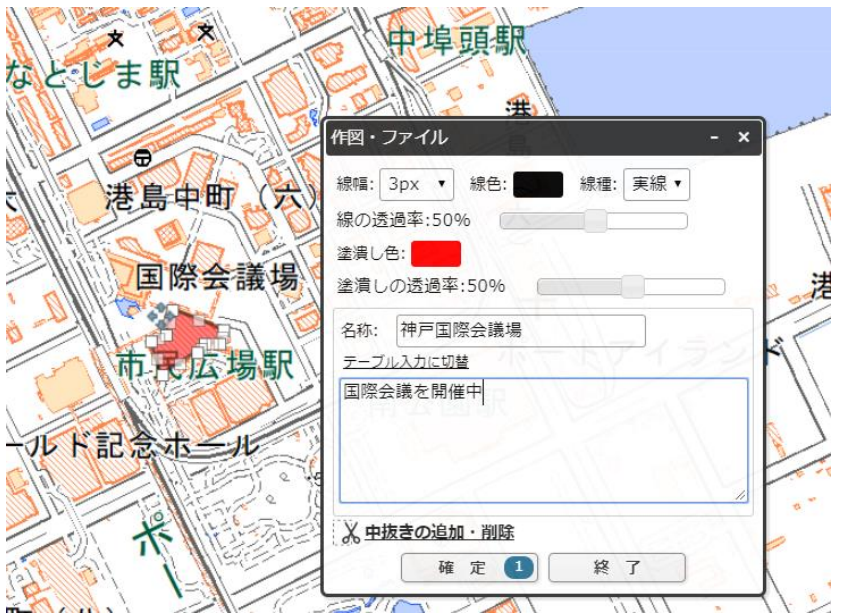

6. KML または GeoJSON で保存する

 (ポリゴンは KML で保存できますが,種類によっては GeoJSON しか扱えません) このファイルを地理院地図の作図ファイルで開くか、次図上にドロップすれば再現できます.

## <入力した情報をハザードマップと重ねてみる>

- 7. 地理院地図は開いたままにして、新しいタブで「重ねるハザードマップ」を開く <https://disaportal.gsi.go.jp/maps/>
- 8.作図(下から二つ目)から保存したファイルを開く

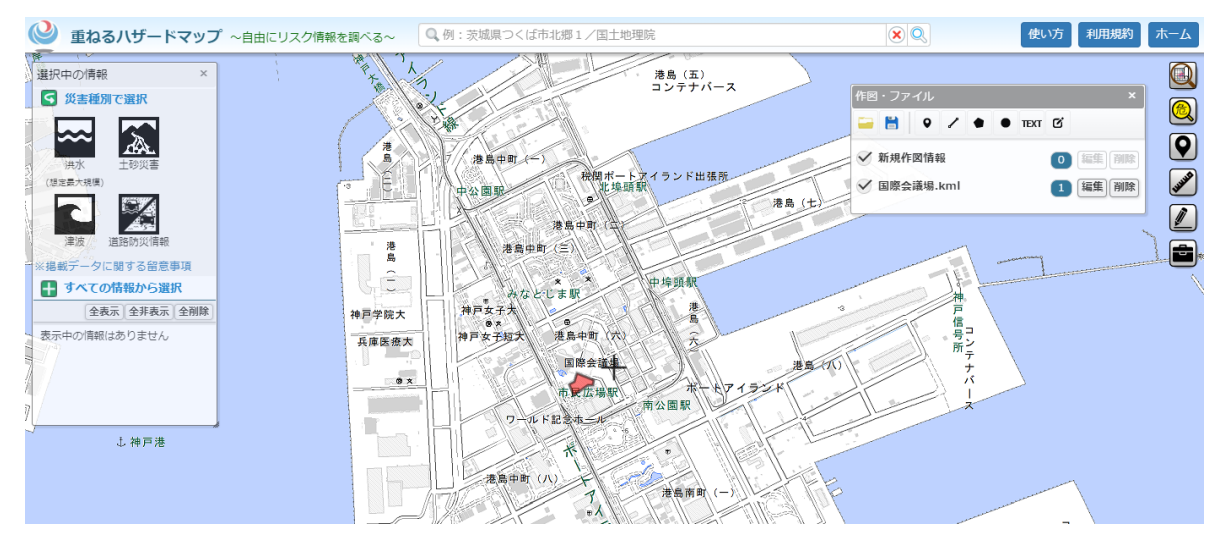

9. ハザードで津波を選択

10.避難所(津波)を選択

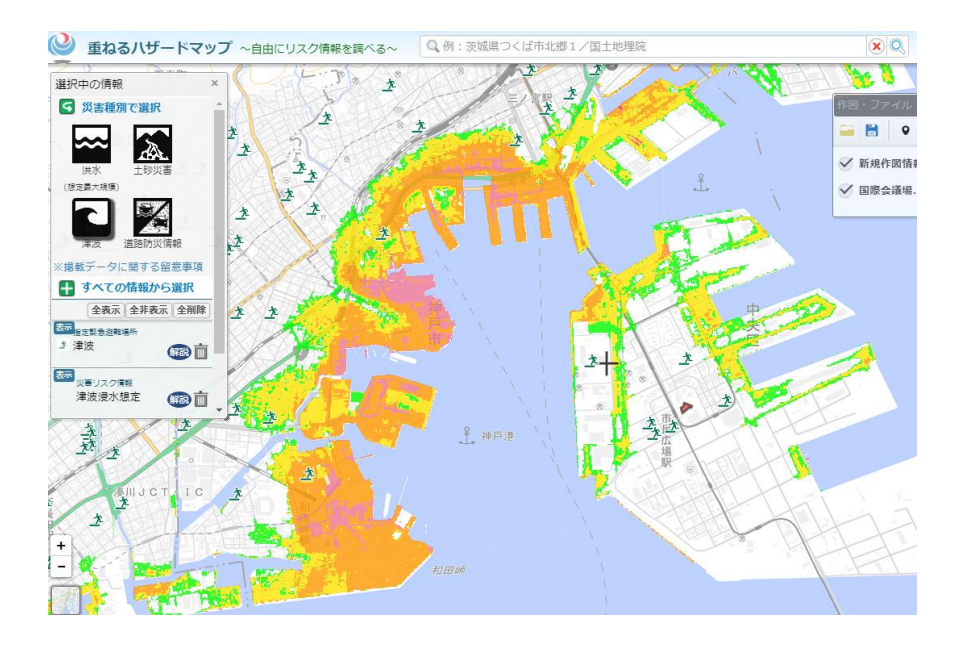

11.選択中の情報の下にある+マークを押すと「写真」という項目があるので,「全国最新写真(シ ームレス)」を押すと地図が航空写真に変わります.なお,このときレイヤーは津波浸水想定と航空 写真の2つが表示されています.表示ボタンを1回押すと消えます.もう1回押すと戻ります.レ イヤーの上下順は変更できます.

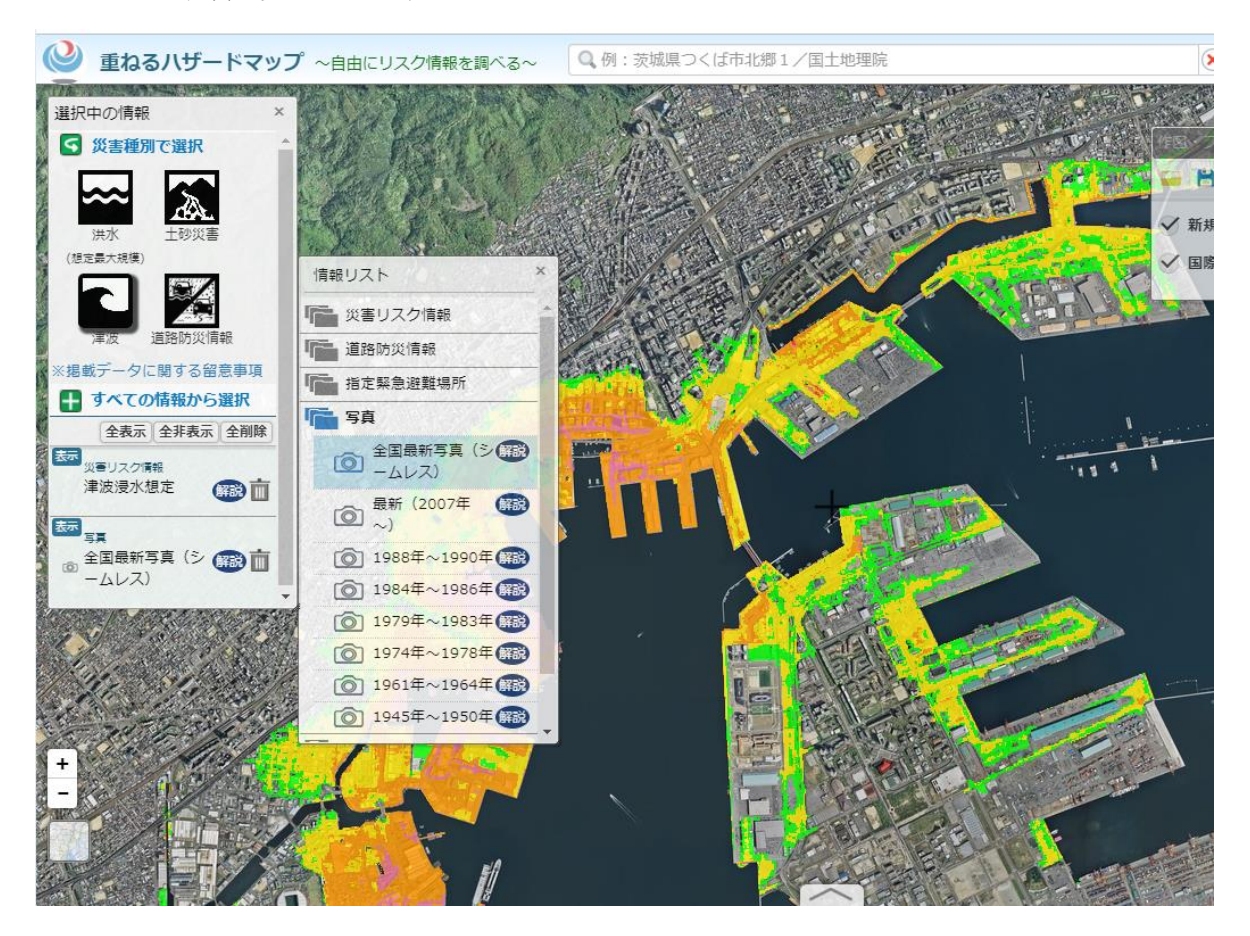